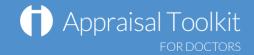

# Quick Start Guide: Appraisee

### Accessing Appraisal Toolkit for GPs

Appraisal Toolkit for GPs is a fully online application; once you are registered you can login at <a href="http://appraisals.clarity.co.uk/doctors/toolkit">http://appraisals.clarity.co.uk/doctors/toolkit</a>.

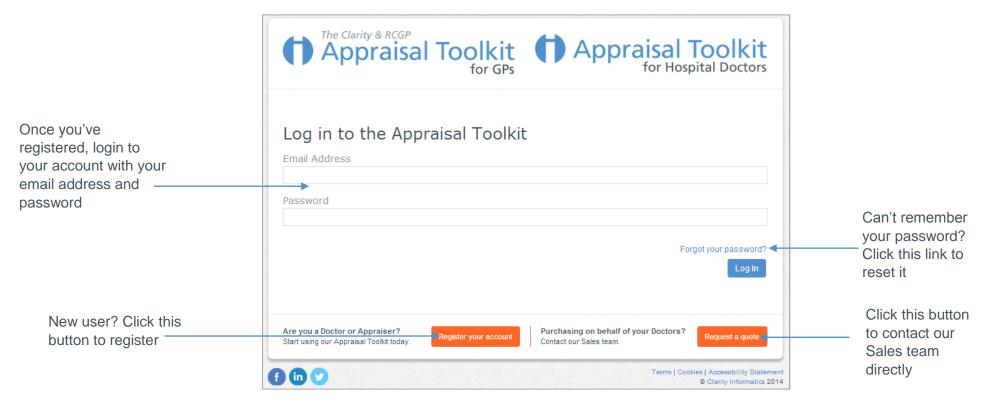

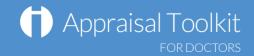

## Your Homepage

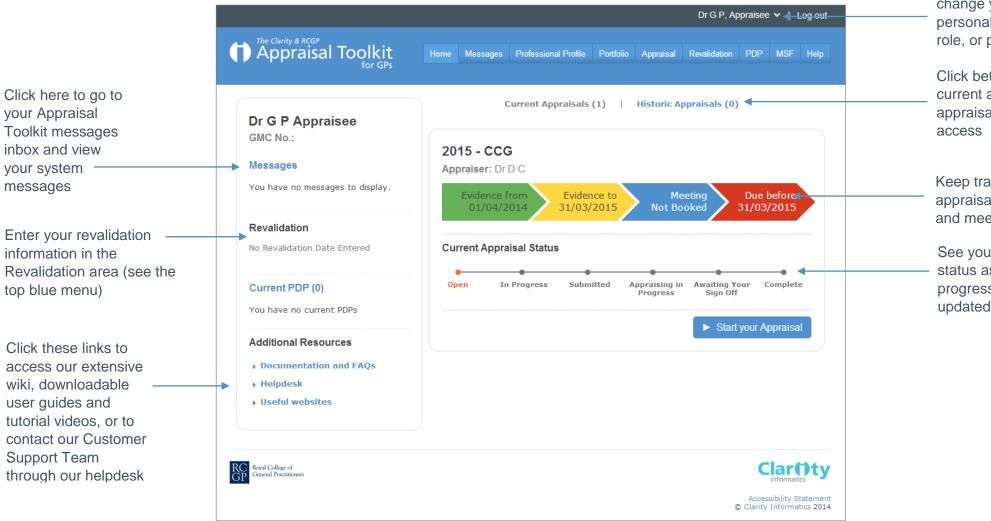

Click your name to change your personal details, role, or password

Click between your current and historic appraisals for quick access

Keep track of you appraisal evidence and meeting dates

See your appraisal status as your progress bar is updated in real-time

© Clarity Informatics 2013

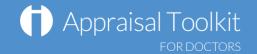

### Your Profile and Portfolio

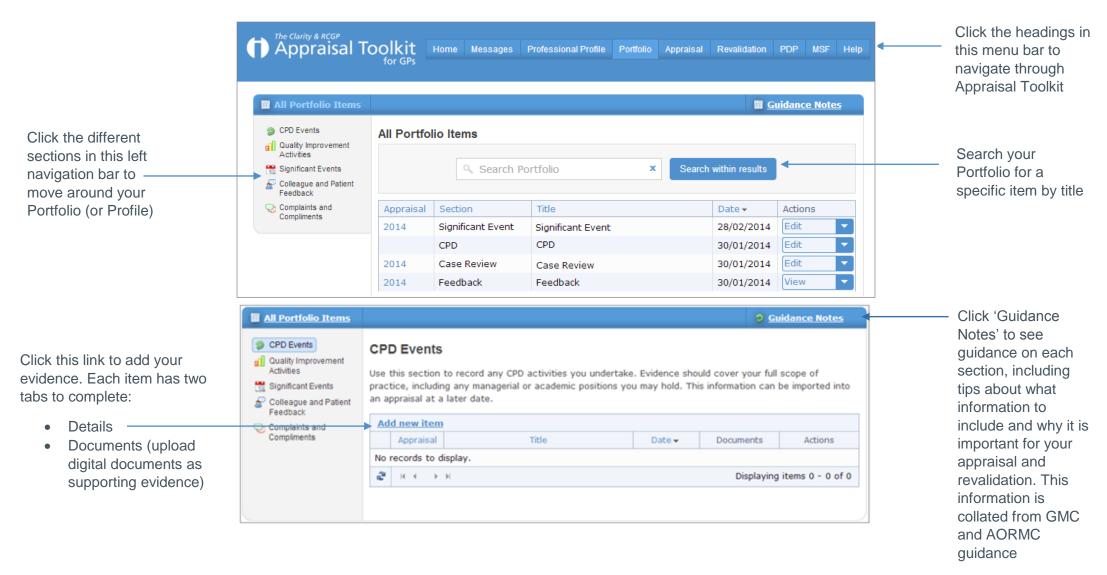

© Clarity Informatics 2013

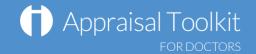

## Your Appraisal Dashboard

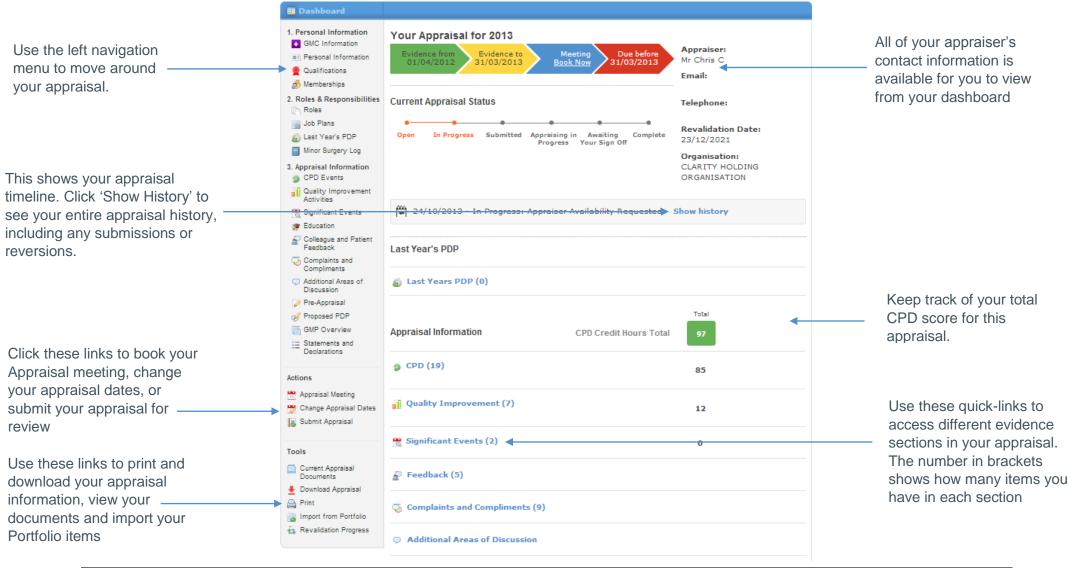

© Clarity Informatics 2013

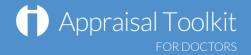

### **FAQs**

#### How do I get my data transferred from the RCGP Revalidation e-Portfolio?

• If you are eligible for migration, you must provide consent for your data to be transferred to Appraisal Toolkit for GPs, it is best to do this before the system goes live but can be done within the read only version of the RCGP Revalidation e-Portfolio. It can take up to 1 hour for Clarity to verify consent made within the RCGP Revalidation e-Portfolio.

#### How long will it take for my RCGP Revalidation e-Portfolio data to be available to me once I'm registered?

When you verify your data migration the data will be available within 1 working day.

#### How do I change my email address/username?

To change your username/email address, please contact our Customer Support Team on 0845 113 7111.

# I am missing some documents from my appraisal that was migrated from the RCGP Revalidation e-Portfolio, where can I find them?

 Documents from the RCGP Revalidation e-Portfolio that could not be mapped to Appraisal Toolkit for GPs will be available in the 'Documents' section under 'RCGP Rep Items' on the left menu of your current appraisal.

#### Where is the Quality Improvement Project information from the RCGP Revalidation e-Portfolio?

 Appraisal Toolkit for GPs does not include this category in the Quality Improvement Activities section, so data migrated from the RCGP Revalidation e-Portfolio system for this category has been added to the CPD Event section.

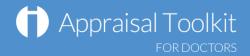

# I had an open/In progress Patient/Colleague feedback cycle on the RCGP Revalidation e-Portfolio, where can I now find this?

Migrated MSF cycles can be found in the 'MSF' section on the top blue menu on Appraisal Toolkit for GPs.

#### How do I add PDPs?

The first time you use Appraisal Toolkit you can enter the PDP activities you have been working towards over this appraisal period. If this is your first appraisal, tick This is my first ever appraisal for this organisation. and you will not need to complete the following steps.

To add a new PDP:

- View your current appraisal
- Click 'Last Year's PDP' in section 2 of the left navigation bar

Save

- Click Add new item
- Complete each of the tabs and click

You can link your Portfolio evidence to the PDP in the 'Development Evidence tab – just tick the items.

#### Can I make amendments to my appraisal after submitting it?

If you have submitted your appraisal but your appraiser has not yet started reviewing it, you can undo your submission by clicking 'Revert Submission' in your left navigation bar. If your appraisal has an 'Appraising in Progress' status, contact your appraiser or administrator and ask them to revert it for you.

For further guidance please see our online documentation at <a href="http://wiki.clarity.co.uk">http://wiki.clarity.co.uk</a>, contact our Customer Support Team on **0845 113 7111** or email us at doctors-appraisals-enquiries@clarity.co.uk.